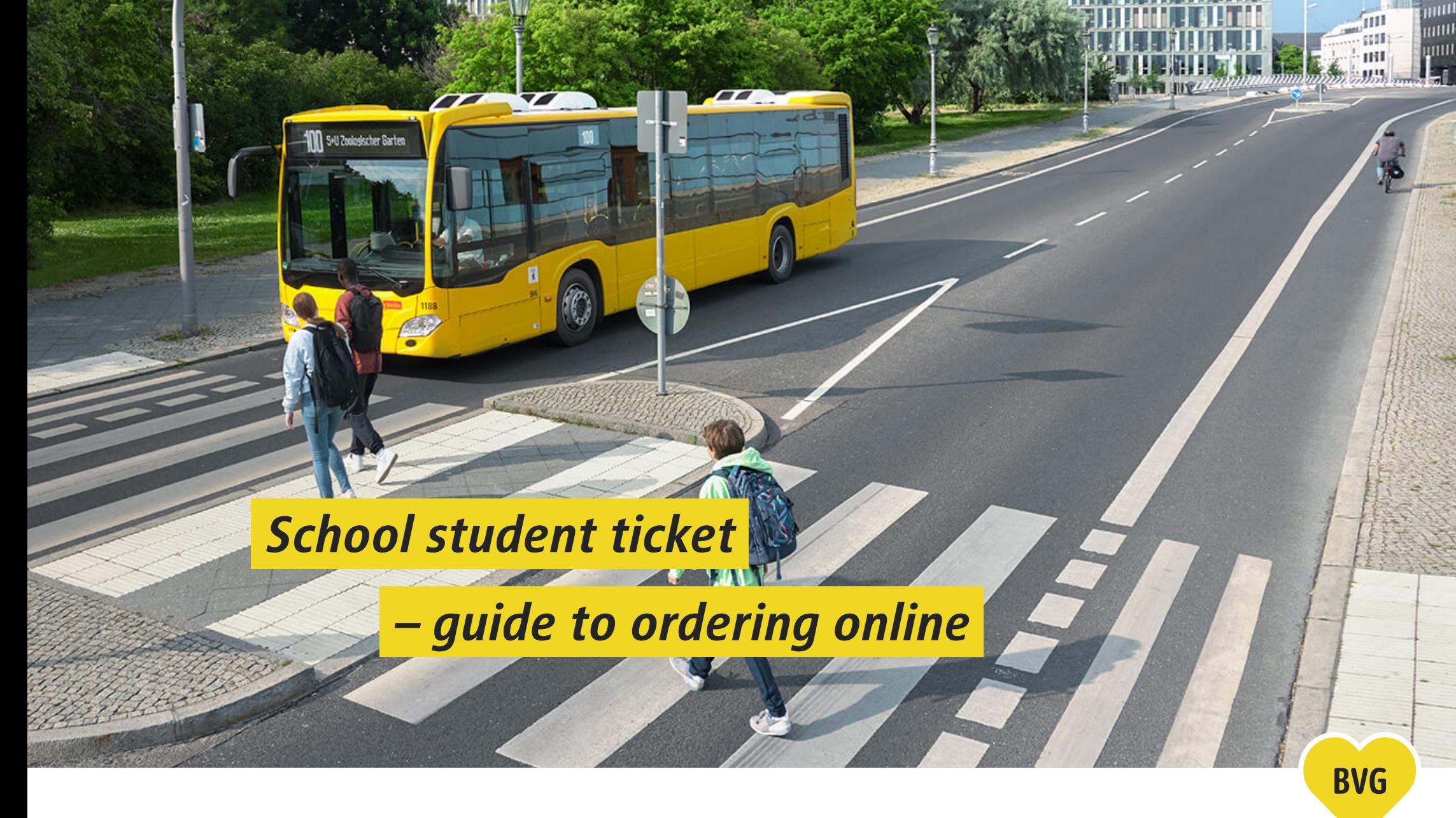

WEIL WIR DICH LIEBEN.

mu **THILL** 

BVG.de/Schuelerticket

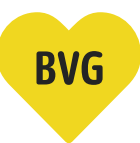

## This guide

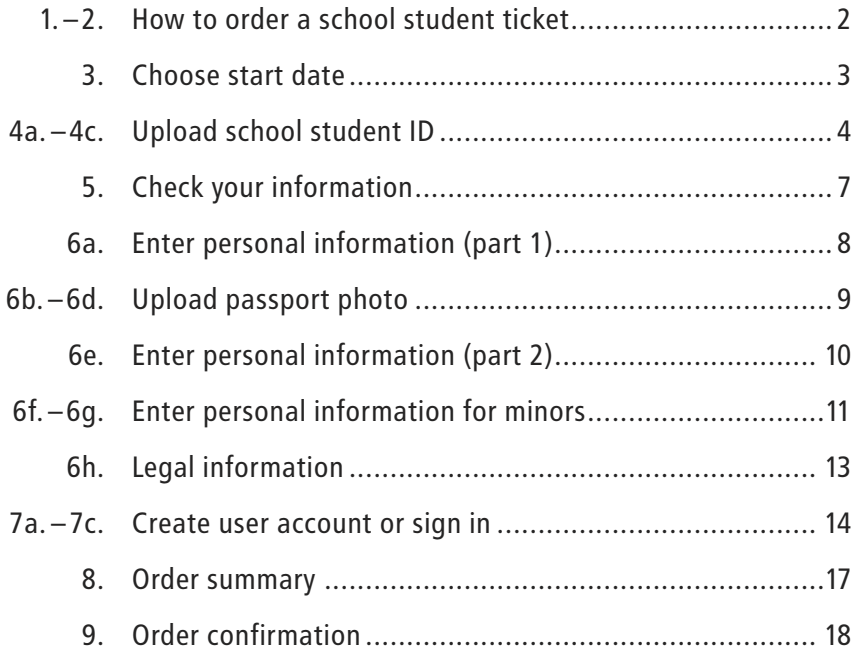

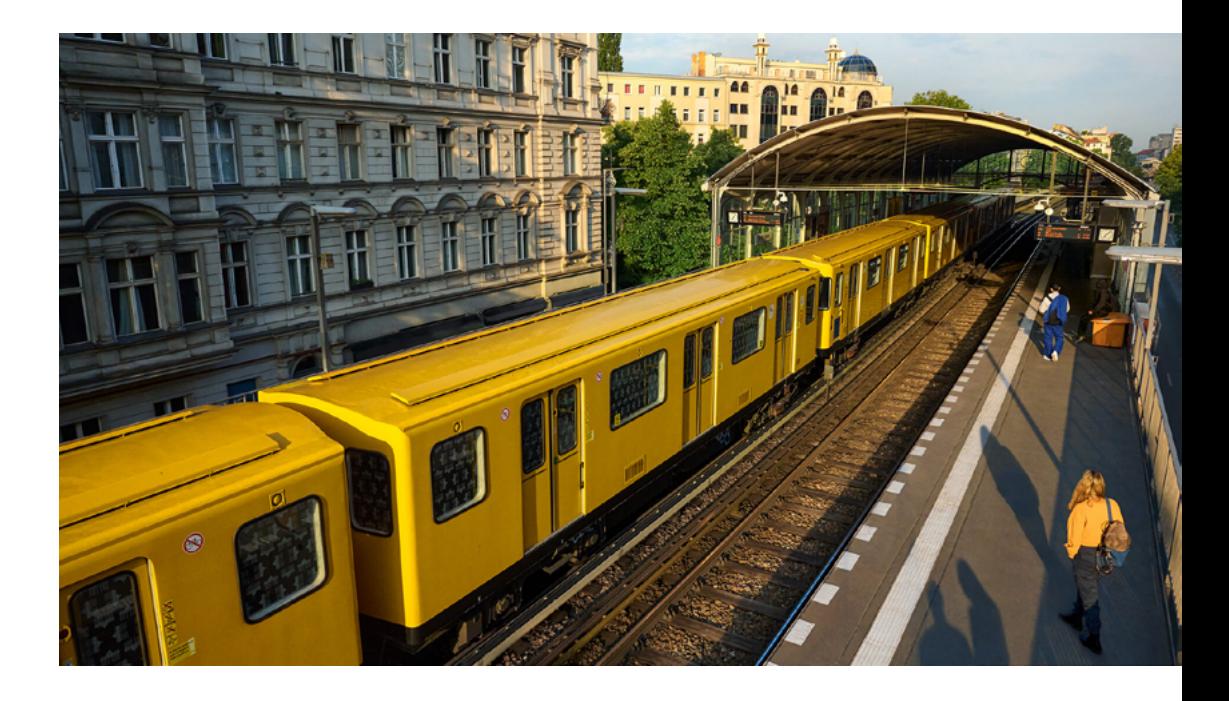

How to order a school student ticket

1. Go to [BVG.de/Schuelerticket](https://www.bvg.de/de/abos-und-tickets/alle-abos/schuelerticket-berlin)

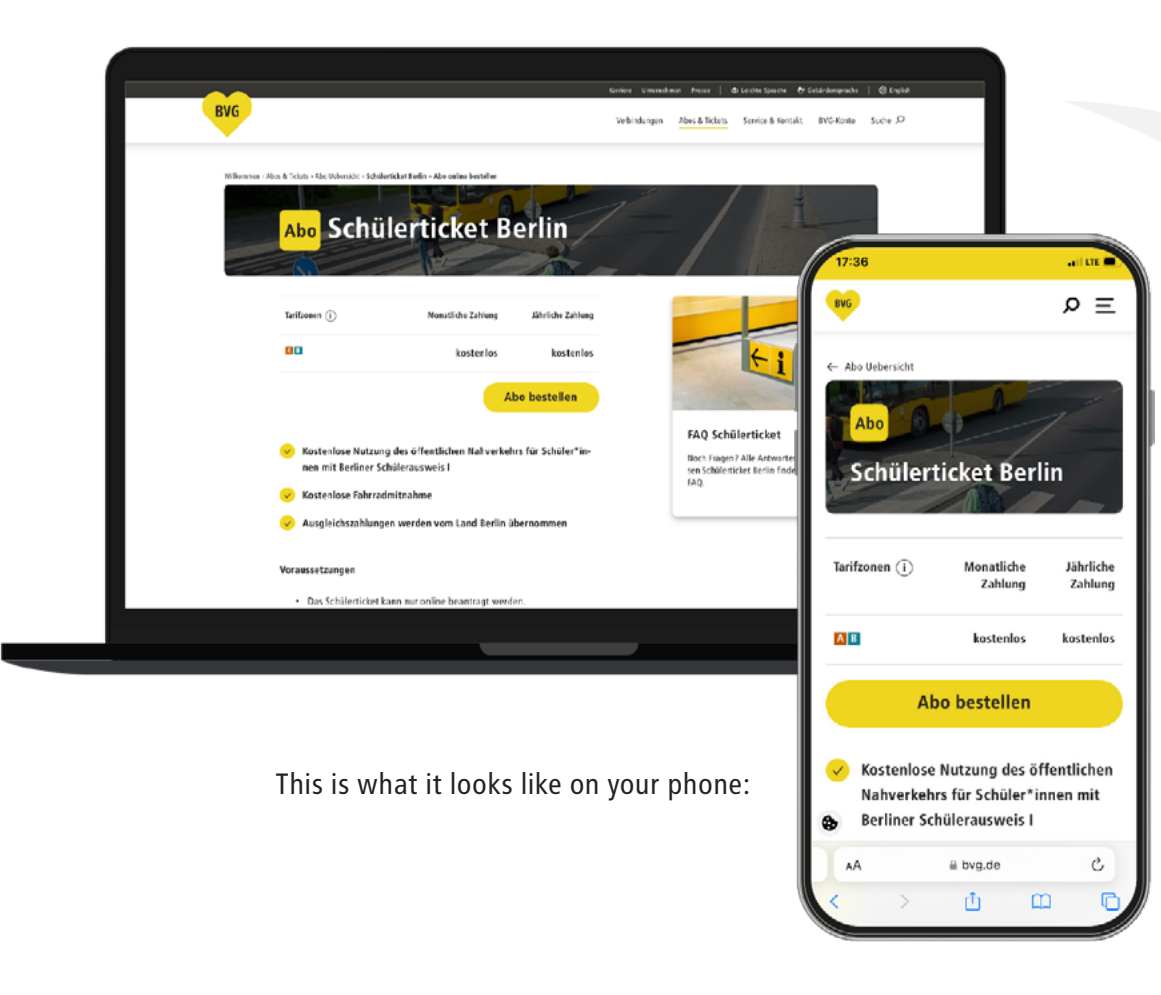

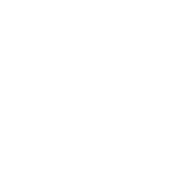

**BVG** 

2. Click on the yellow 'Order subscription' button

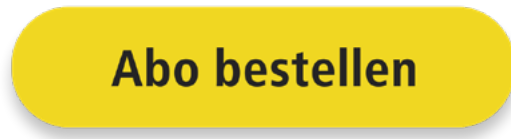

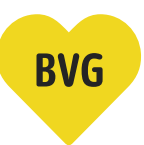

#### Choose start date

3. Choose the month when you want your school student subscription to start.

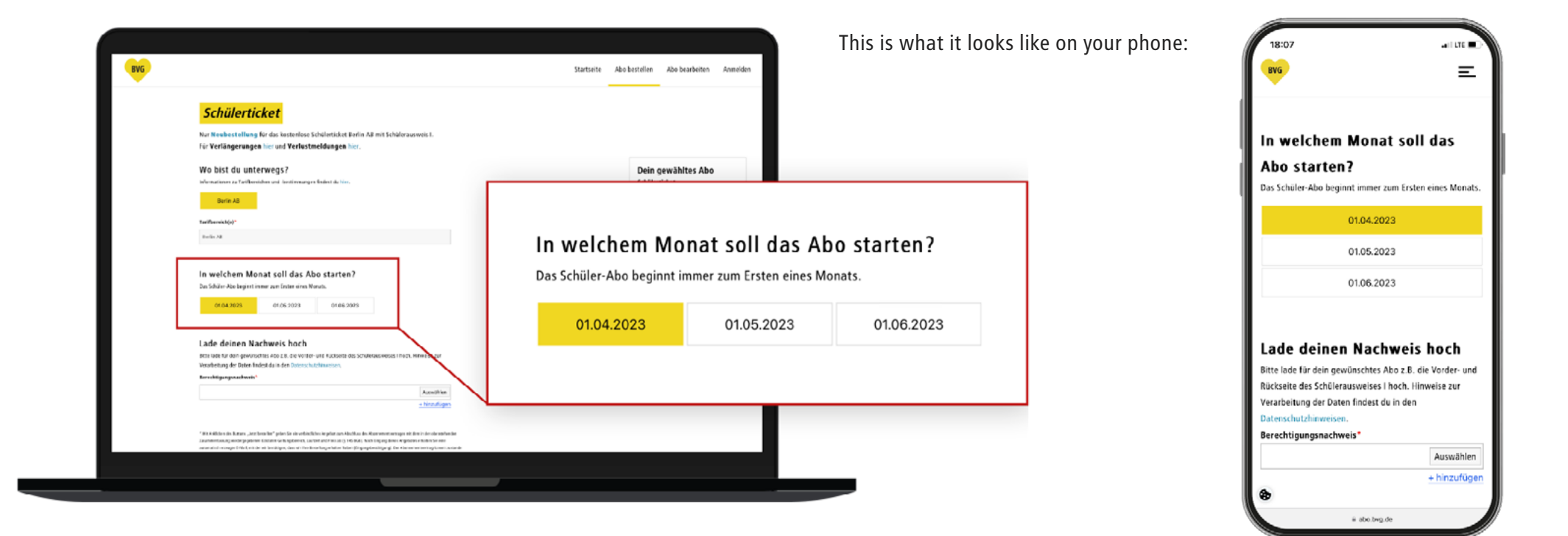

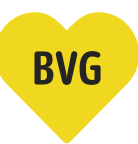

#### Upload school student ID

#### 4a. This is what your school student ID should look like.

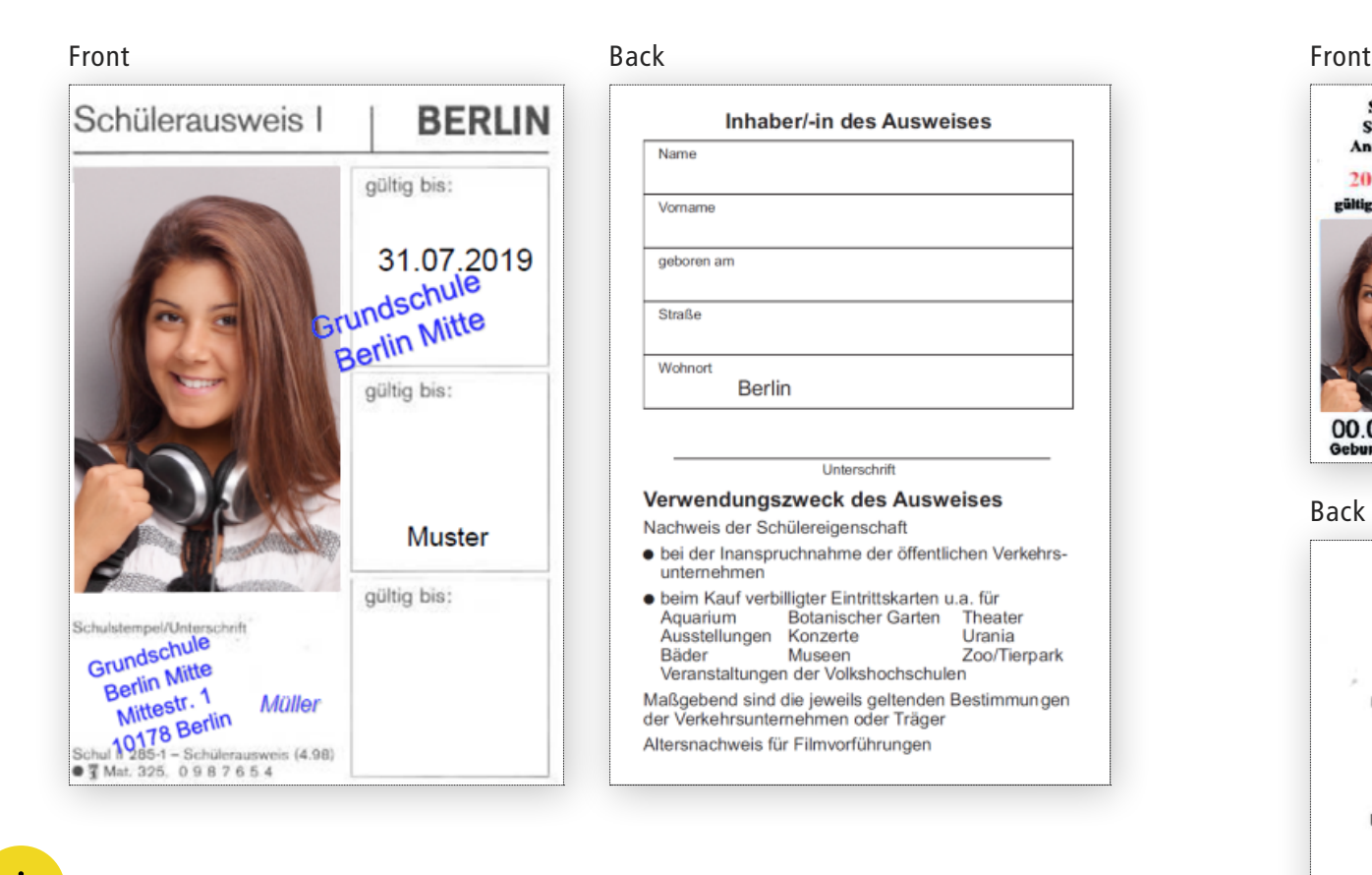

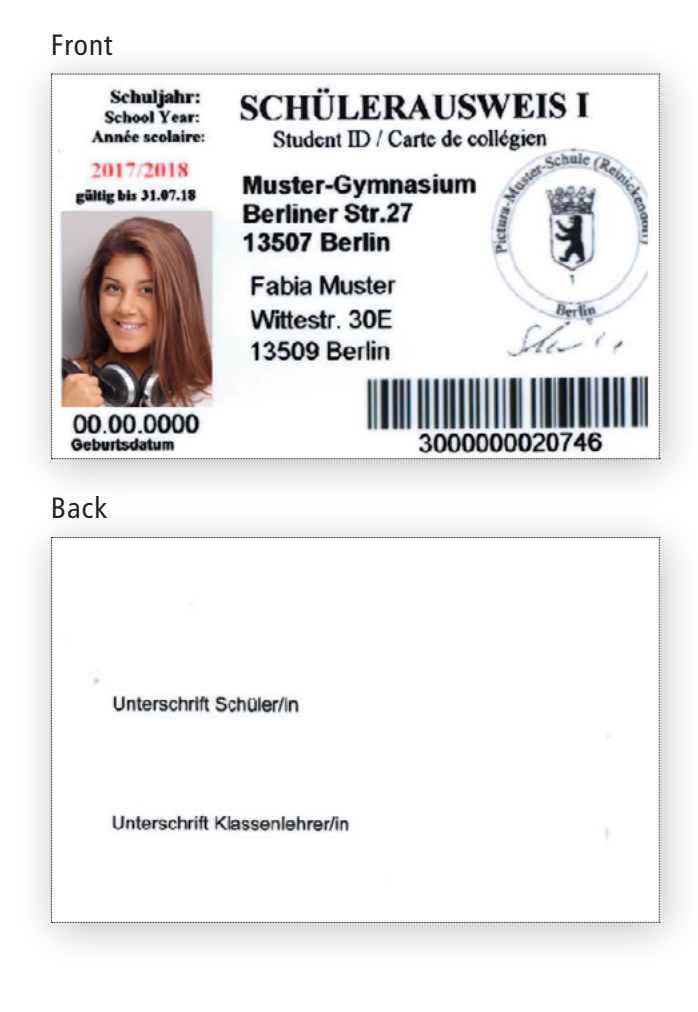

#### Please note:

Make sure the school stamp is easy to see.

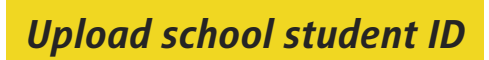

#### 4b. First upload the front of your ID.

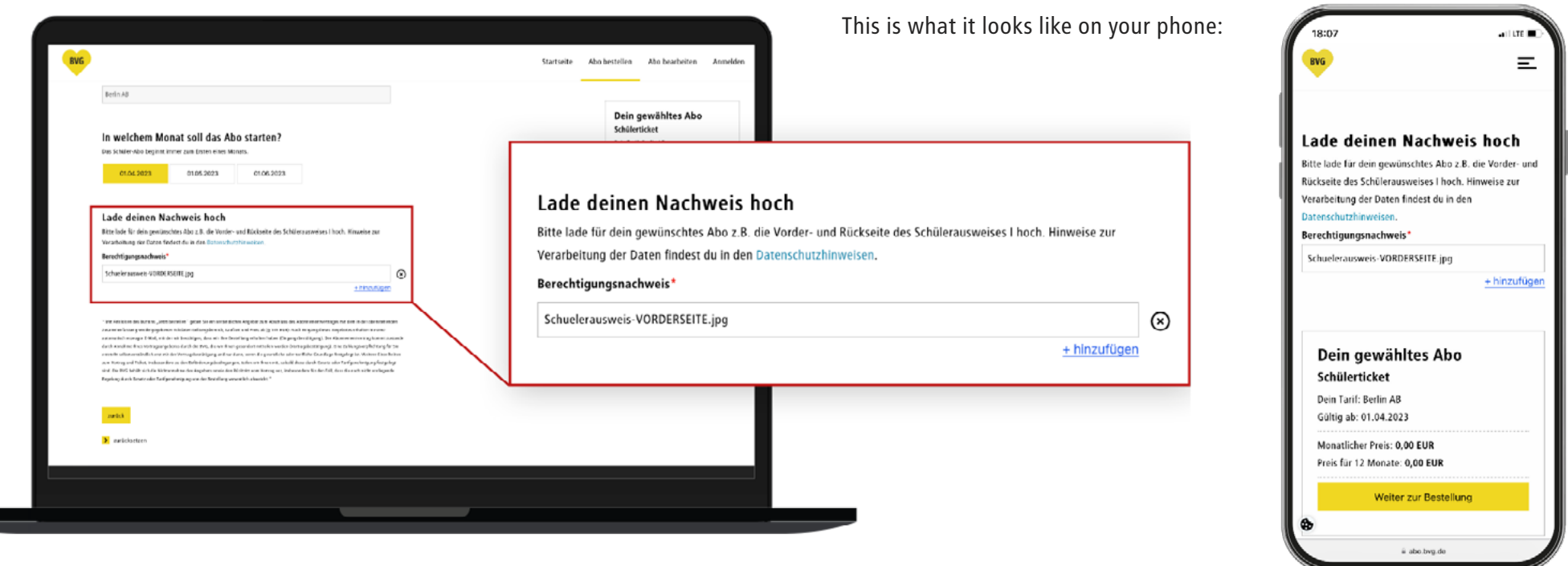

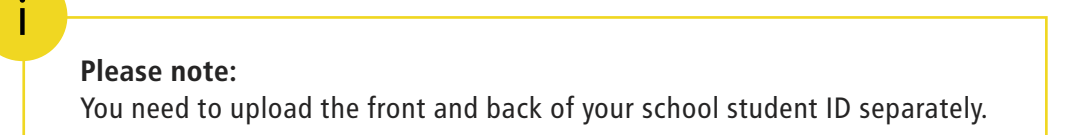

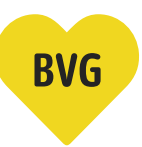

## Upload school student ID

4c. Now click on  $\pm$  add and upload the back of your school student ID.

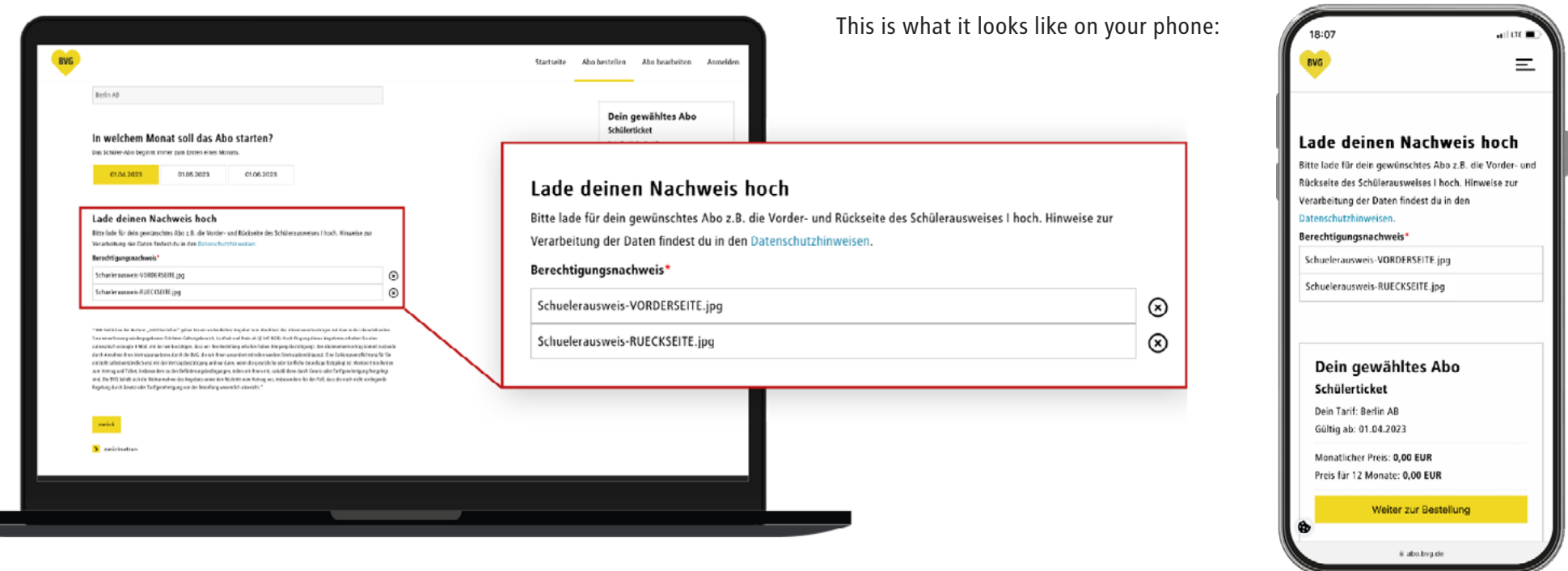

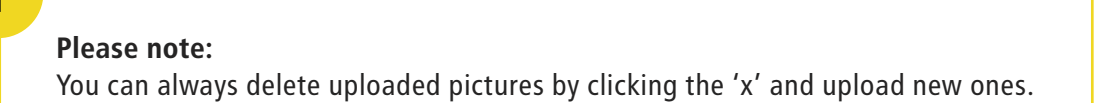

## Check your information

5. Check the information and make sure everything has been uploaded correctly. If everything's all right, click on the yellow 'Continue to your order' button.

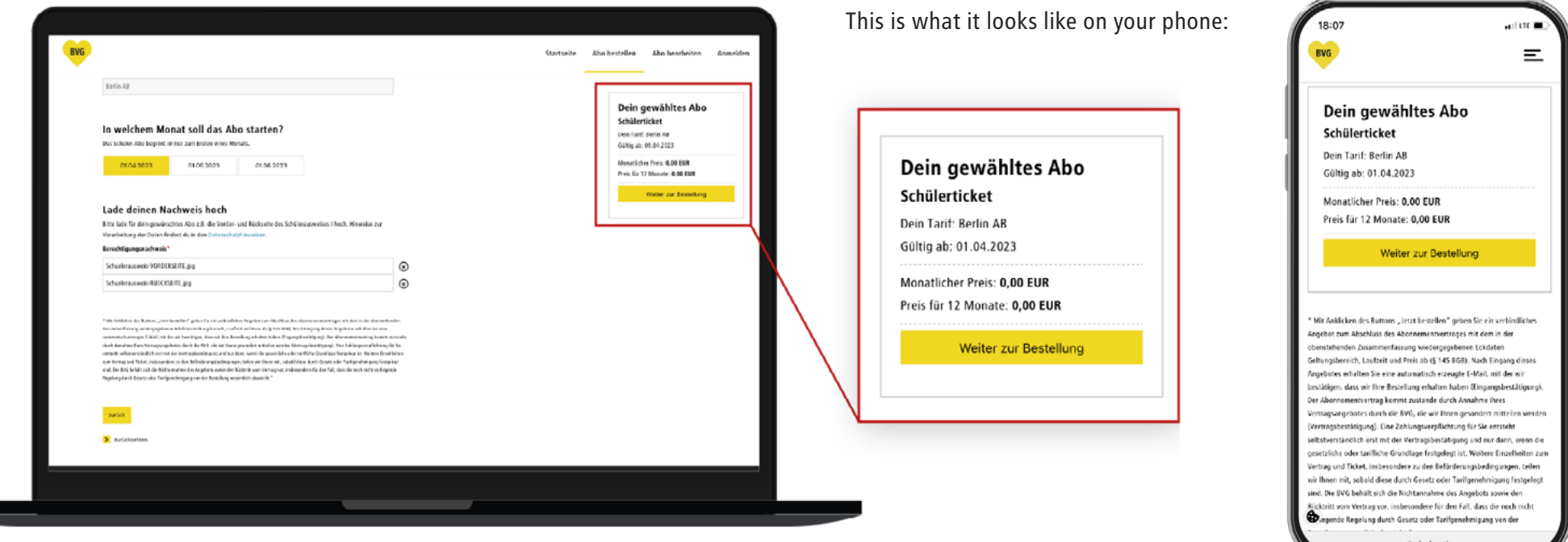

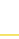

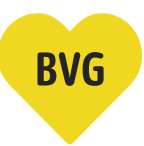

## Enter personal information (part 1)

#### 6a. We still need a bit more information to create your personal fahrCard.

- Please choose a suitable title for the school student.
- Please enter the school student's first name.
- Enter the school student's surname.
- Please enter the school student's date of birth or select it using the calendar function.

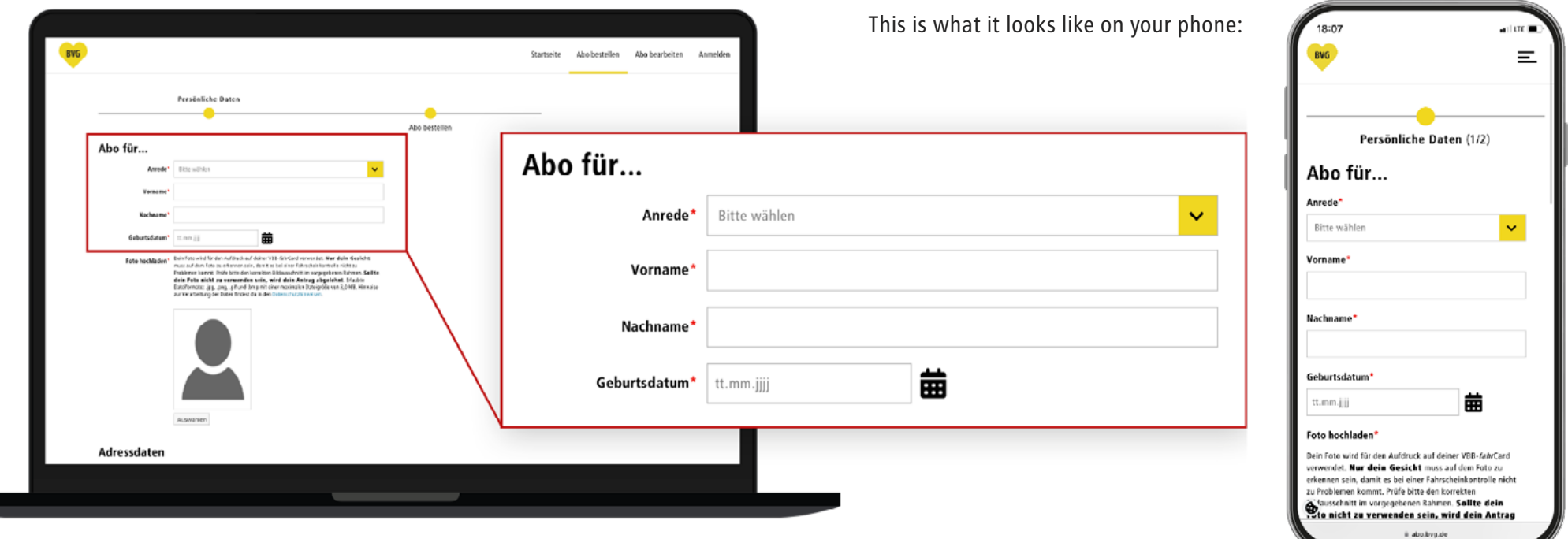

#### 9

### Upload passport photo

You need a passport photo to use the fahrCard as a free school student ticket. The picture is printed on the fahrCard to identify you.

- 6b. Click on the grey 'Select' button.
- 6c. Use a .jpg, .png, .gif, or .bmp file for your picture with a maximum file size of 3.0 MB and upload it directly from your device.
- 6d. Please make sure your face is clearly visible in the picture. Please note: the passport photo is invalid if your face cannot be fully seen.

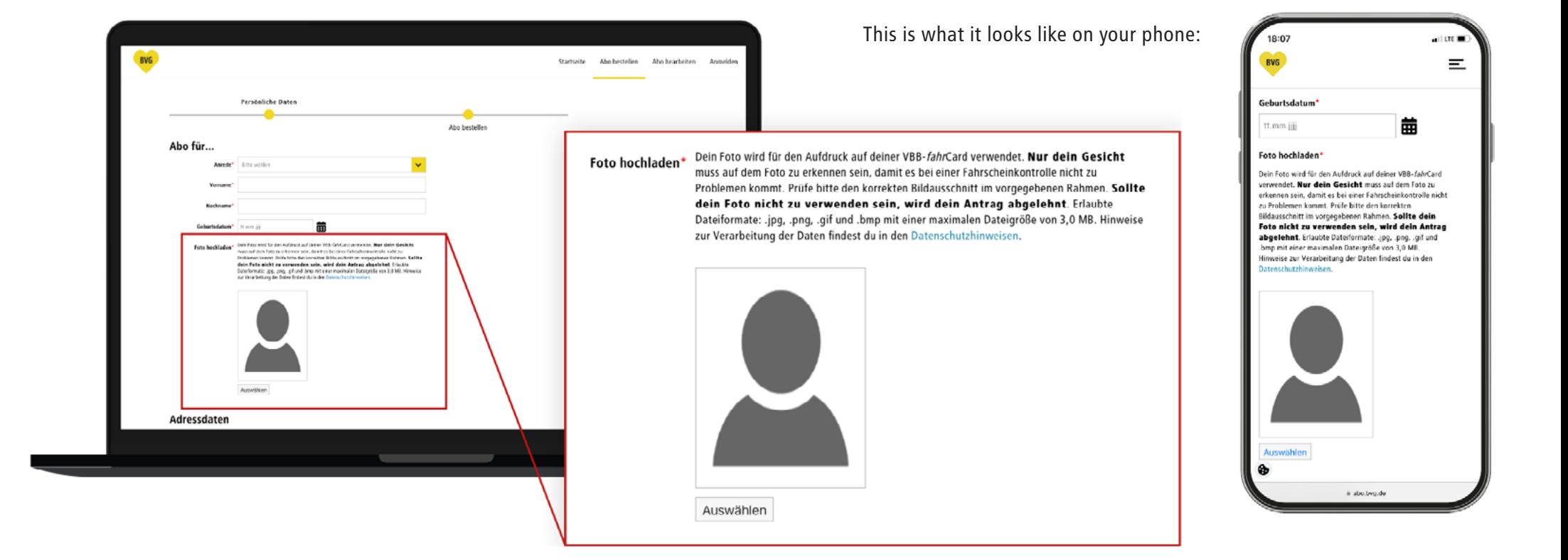

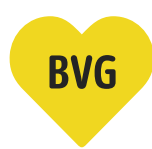

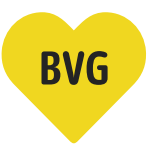

## Enter personal information (part 2)

#### 6e. Now enter your address and contact details.

- If a different name is on the postbox, please add that name in the 'c/o' box.
- Enter the school student's postcode or town.
- Enter the school student's street and house number.
- You can enter a phone number here, so we can contact you if we have any questions. This box is optional and doesn't have to be completed.

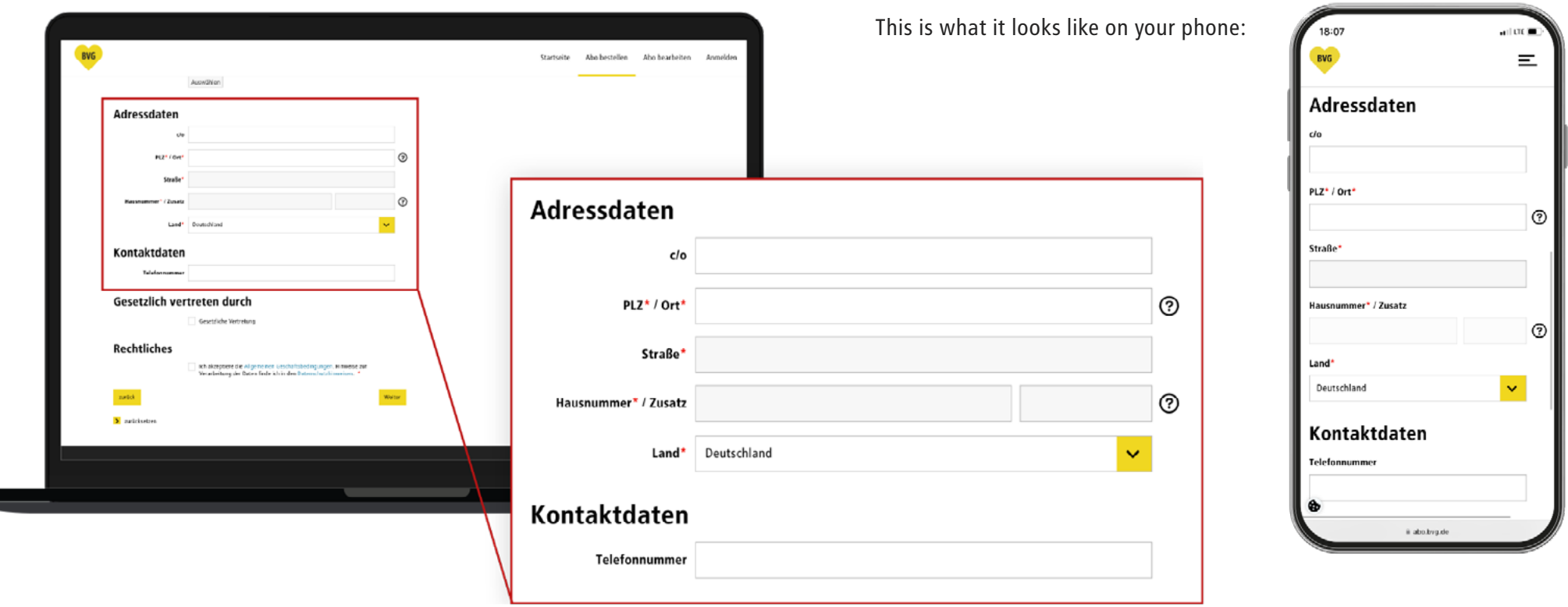

## Enter personal information for minors

When you enter your data of birth, the system automatically knows if you're a minor. If you are, a new section opens on the page.

#### 6f. Please enter the information for your legal guardian. You can skip this step if you are not a minor.

- Please choose a suitable title for the legal guardian.
- Enter your legal guardian's first name.
- Enter your legal guardian's surname.
- Enter your legal guardian's date of birth.

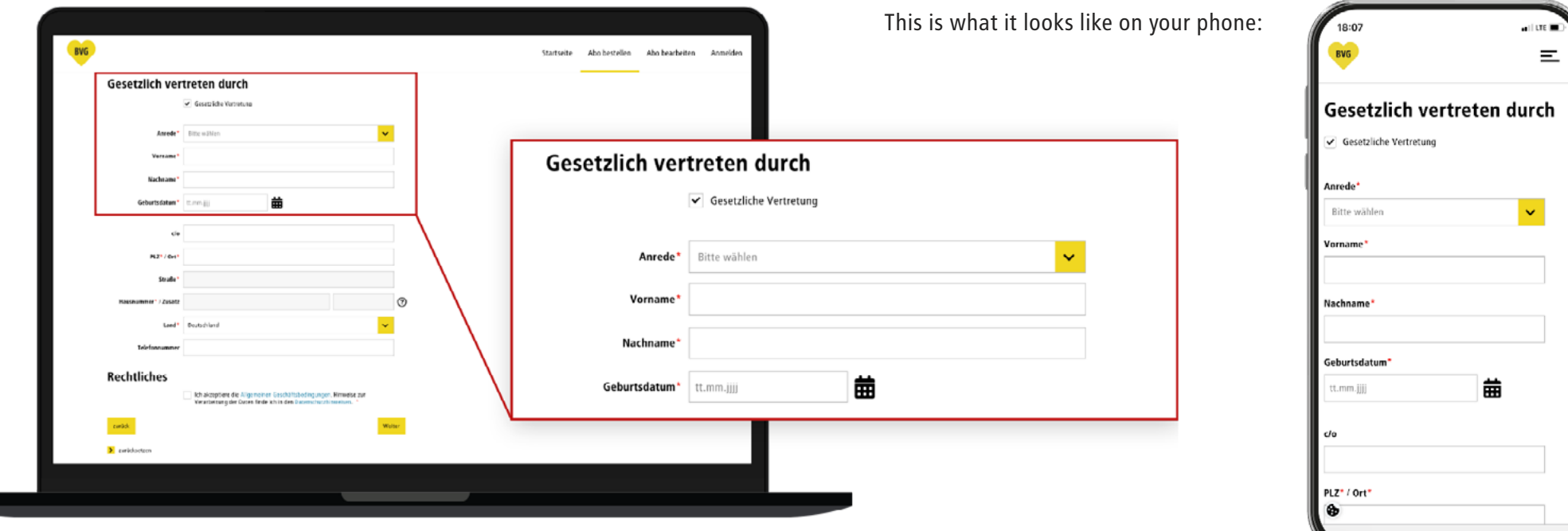

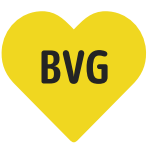

## Enter personal information for minors

#### 6g. In the next step, please enter your legal guardian's address.

- If a different name is on the postbox, please add that name in the 'c/o' box.
- Please enter your legal guardian's postcode.
- Enter your legal guardians's street and house number.
- You can enter a phone number here, so we can contact you if we have any questions. This box is optional and doesn't have to be completed.

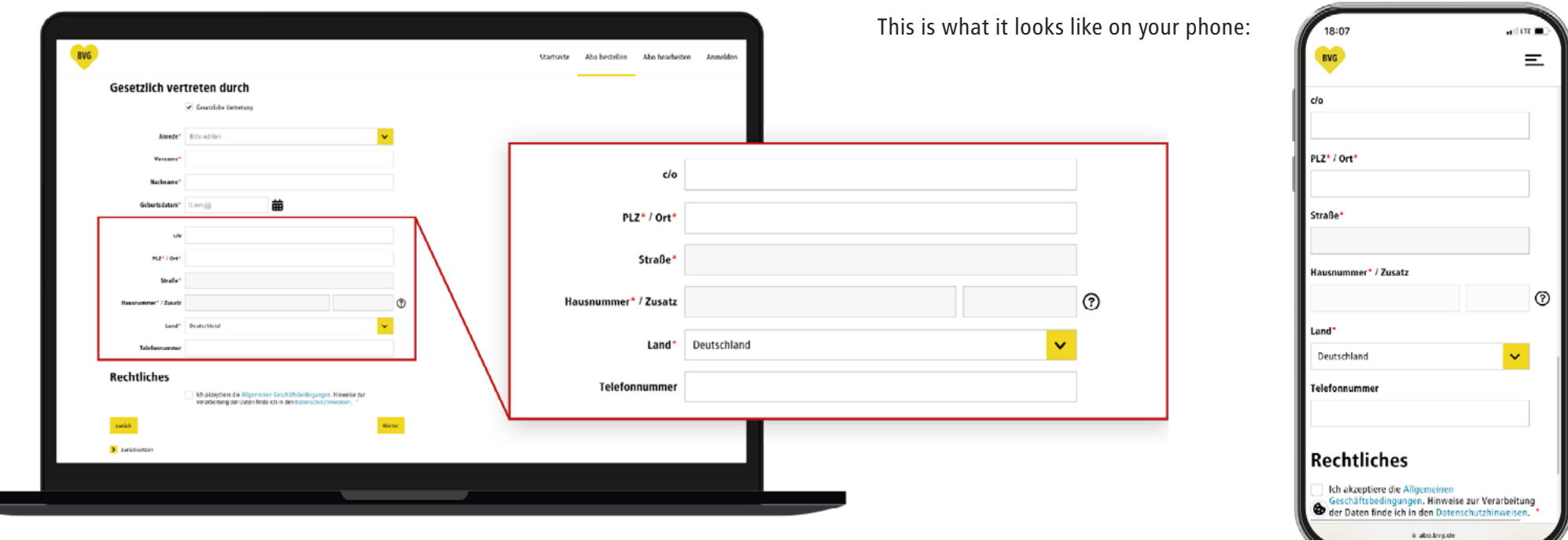

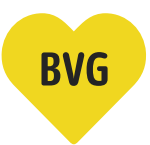

#### Legal information

6h. To finish, check this box to accept our General Terms and Conditions of Business and Privacy Policies, and click on the yellow button marked 'Next' to go to sign-up/ sign-in.

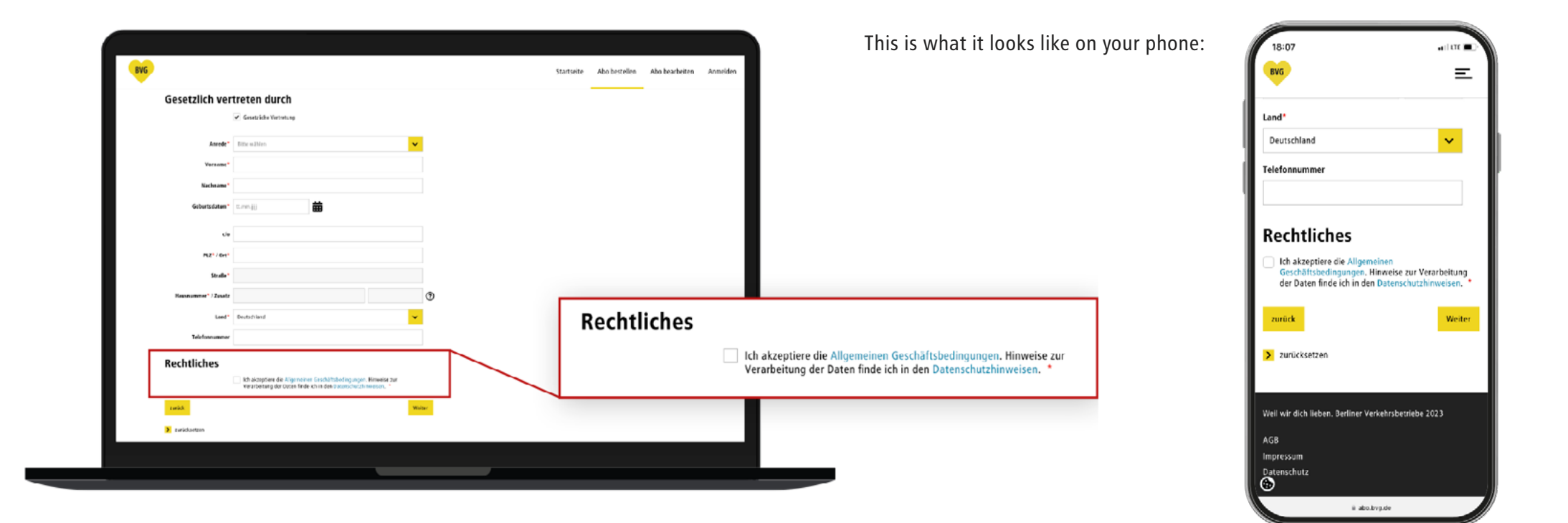

## Create user account or sign in

7a. If you already have a BVG account (Ticket app, Fahrinfo app, BVG.de, Jelbi), you can sign in on this page and go to the next step.

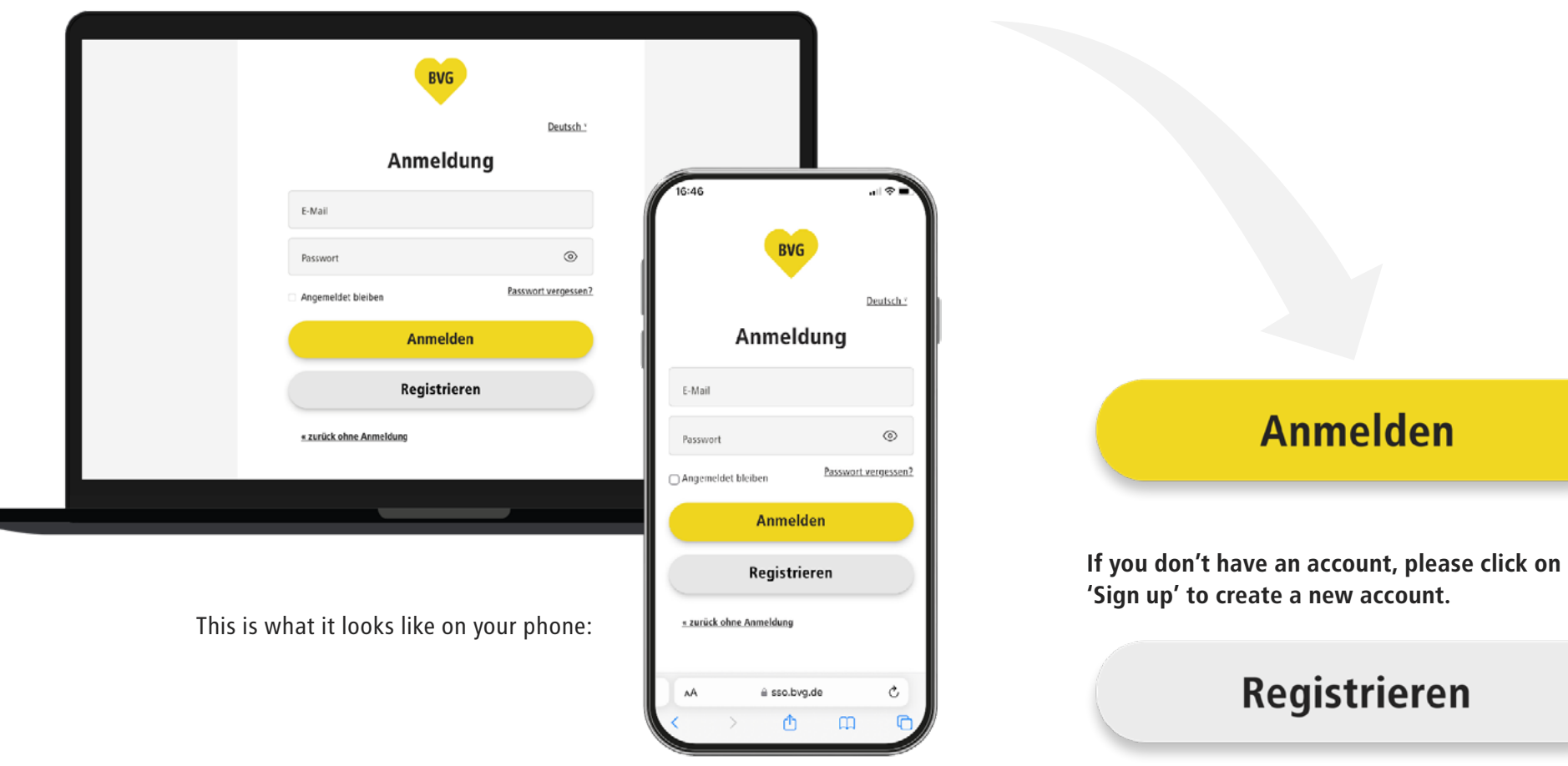

**BVG** 

account.

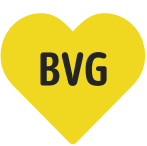

#### Create user account or sign in

- 7b. Please enter all the information required for sign-up.
	- Enter your first name
	- Enter your surname
	- Enter your email address
	- Choose a password and enter it twice. Make sure it is correct or you'll have to enter all your information again.

Then click on the yellow 'Sign up now' button.

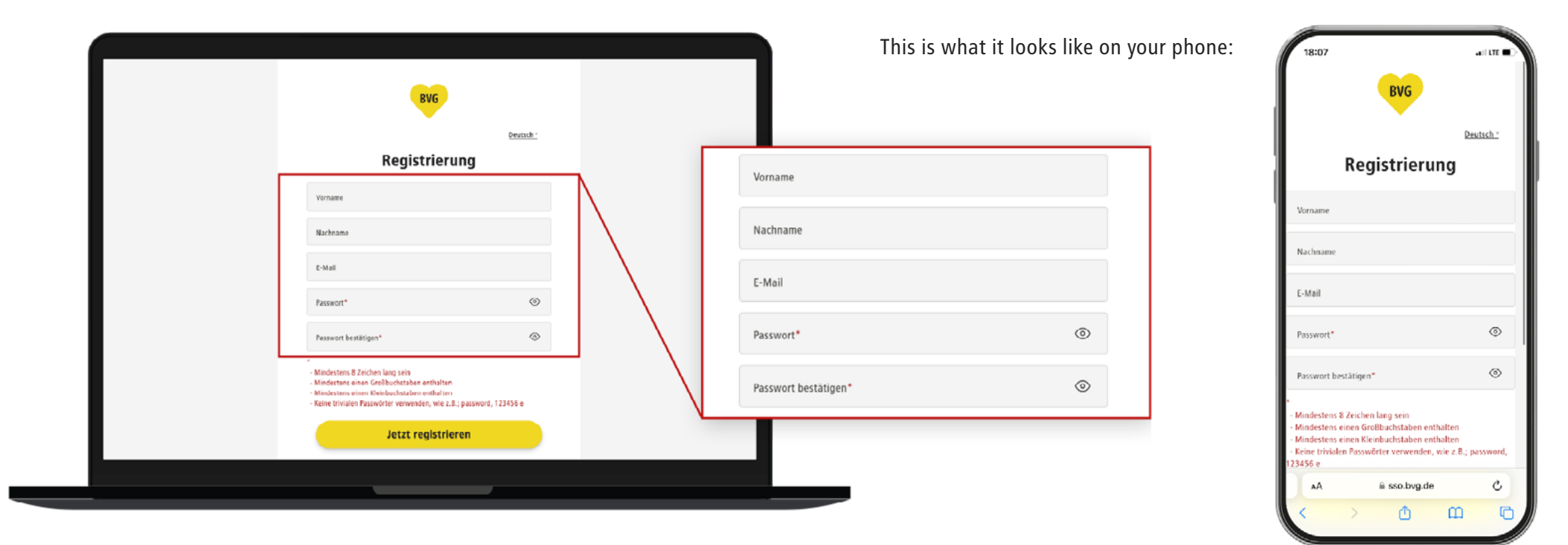

## Create user account or sign in

#### 7c. Confirm your email address

- After you click on 'Sign up now,' we will send a confirmation email to the email address you provided.
- Go to your mailbox and activate your account by clicking on the 'Activate user account' button in the email.

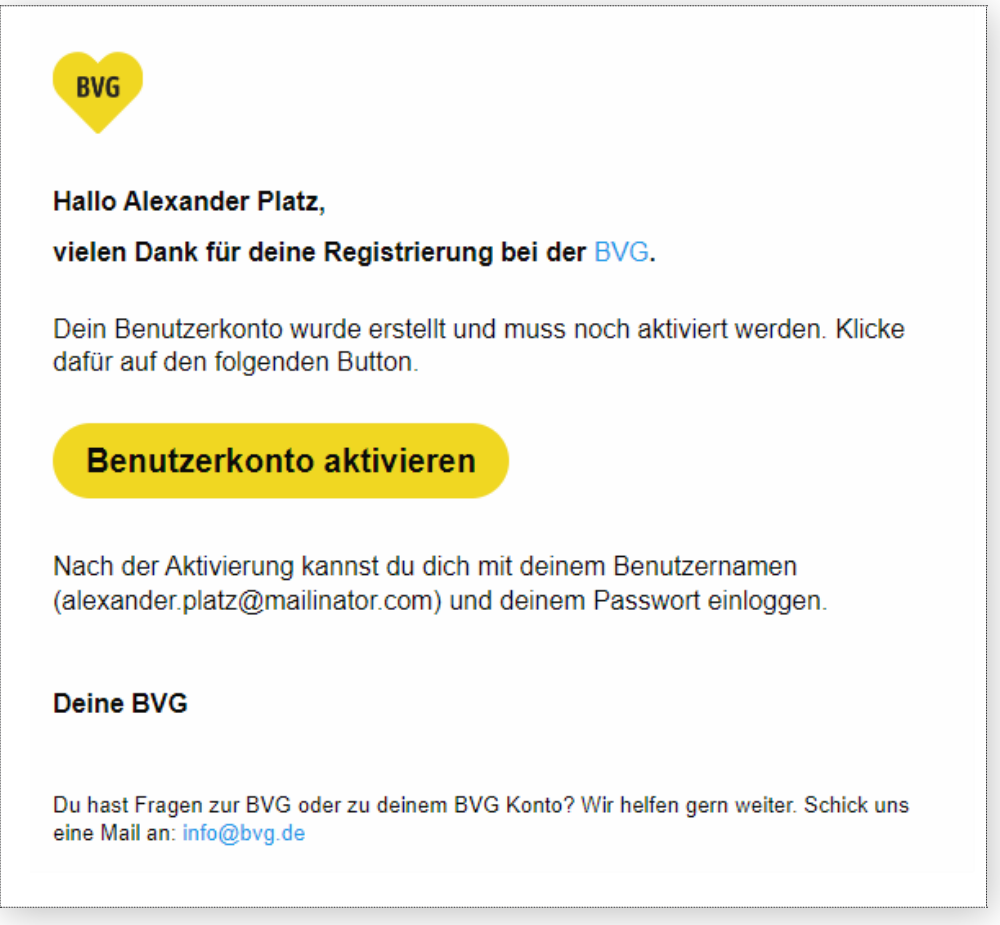

# **BVG**

#### Order summary

- 8. After you have successfully signed in or signed up, you will be redirected to the 'Order subscription summary' page. This overview shows all the information you entered.
	- The school student ticket is valid for fare zones A and B and can be used from the starting point entered here.
	- Your order summary may be much shorter. This example is one in which all possible boxes been completed.
	- If you'd like to go back and change anything, click on 'Change data' to return to the previous page.
	- Click on the yellow button marked 'Order subscription' to order your school student ticket.

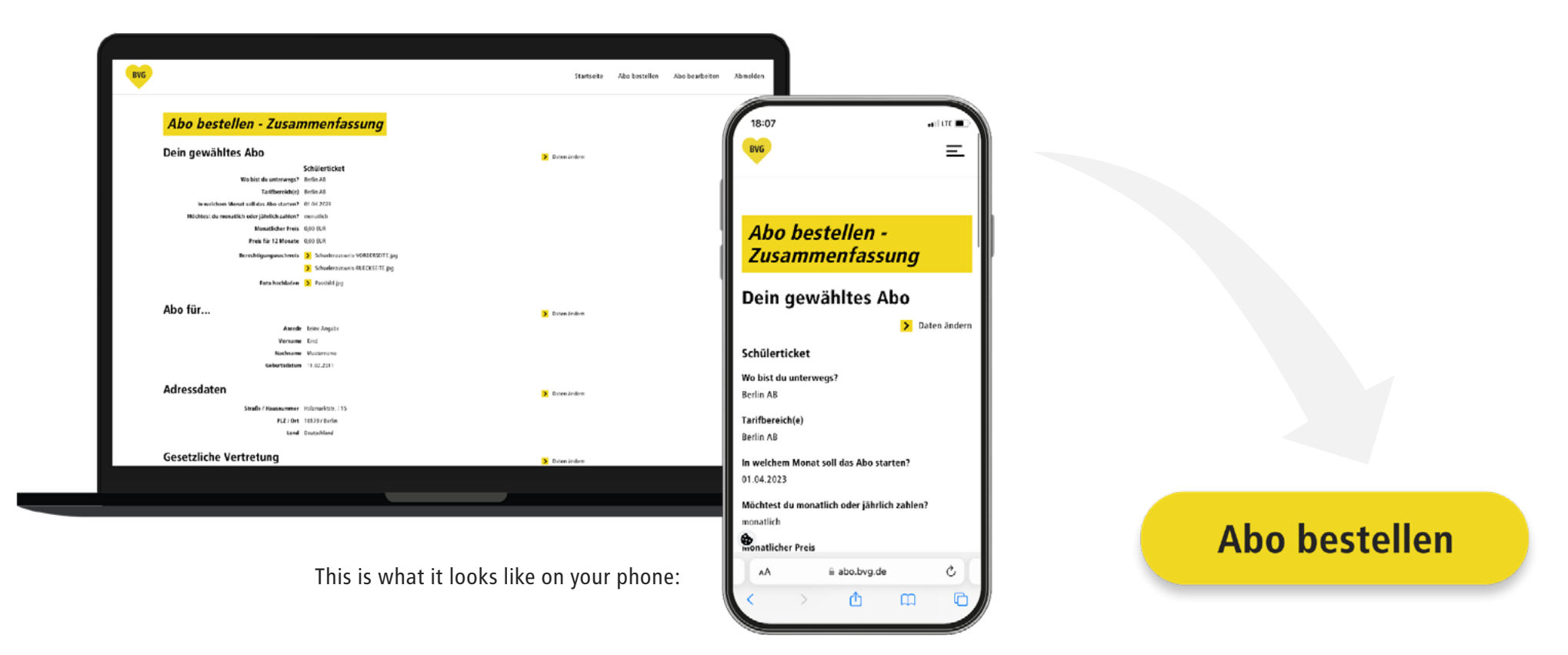

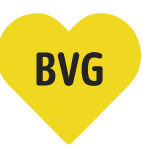

#### Order confirmation

9. After you click on 'Order subscription,' a page opens with your order confirmation. It also tells you that we sent you an email with your order summary.

Your order will now be checked.

We'll send you another email as soon as this has been done.

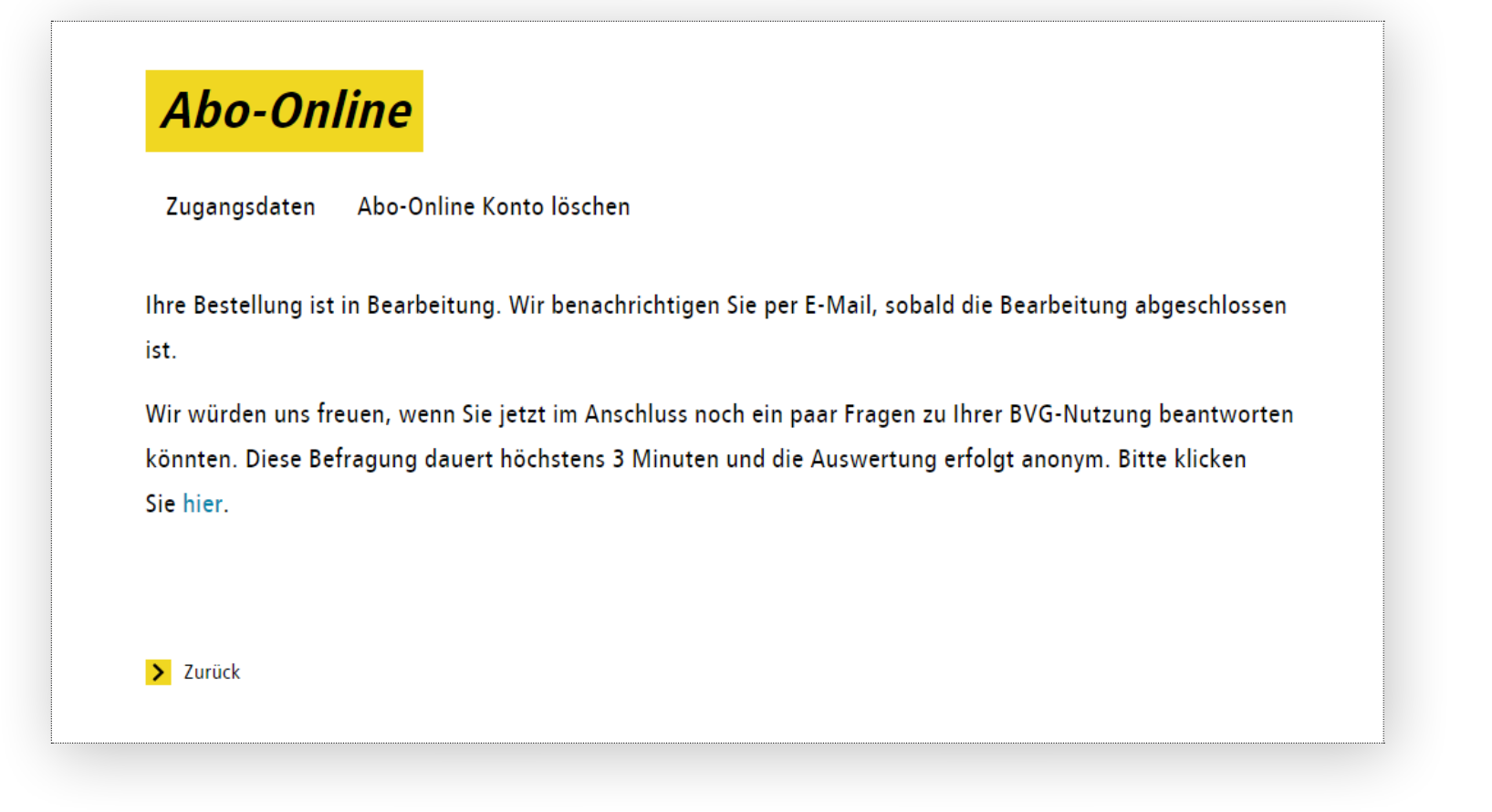